# **TCC-ICMC**

## **MANUAL DE UTILIZAÇÃO**

## **VISÃO DO SISTEMA PARA ALUNOS**

**Versão 2.1**

*(Versões 1.0 a 1.2 eram denominadas TCCWeb)*

Julho, 2021

### **MANUAL DE UTILIZAÇÃO DO TCC-ICMC**

#### **Autores:**

Mirela Teixeira Cazzolato (mirelac@usp.br) Leo Natan Paschoal (paschoalln@usp.br) Profa. Dra. Rosana Braga (rtvb@icmc.usp.br)

#### **Colaboradores**

Jonathan da Silva Ramos

Versão 2 Uso do sistema na visão do aluno, supervisor e orientador.

#### **Últimas atualizações**

Janeiro de 2020 (TCCWEB V1.2) Maio de 2021 (TCC-ICMC V2.0) Julho de 2021 (TCC-ICMC V2.1)

## **SUMÁRIO**

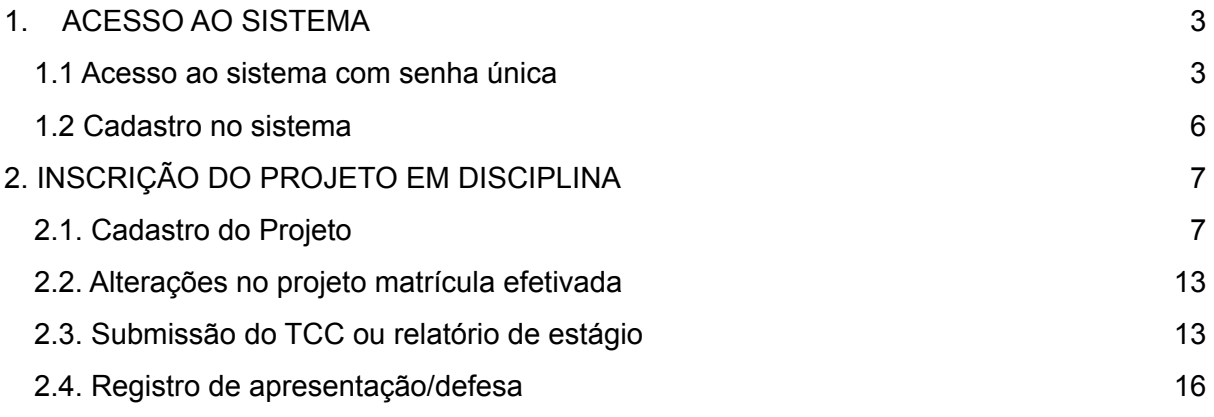

#### <span id="page-3-0"></span>**1. ACESSO AO SISTEMA**

Neste capítulo é apresentada a funcionalidade de inscrição de usuários no sistema TCC-ICMC, segundo a visão dos alunos/supervisores/orientadores. O sistema pode ser acessado por meio do endereço **https://tcc.icmc.usp.br/**

#### <span id="page-3-1"></span>**1.1 Acesso ao sistema com senha única**

Existem duas maneiras de acessar as principais funcionalidades do sistema. A primeira é por meio de acesso com senha única (sistemas USP) e a segunda é por meio da realização de um cadastro no sistema. Essa seção apresentará a primeira opção, recomendada para alunos do ICMC-USP. Caso utilize a segunda opção, o sistema não identificará que se trata de aluno e será necessário recorrer ao admin do sistema para mudar a permissão. Portanto, **solicita-se que alunos do ICMC usem o login por senha única**, conforme apresentado a seguir.

Quando o usuário acessa o sistema pela primeira vez, precisará clicar no botão "Clique aqui para fazer login com senha única", conforme Figura 1.1.

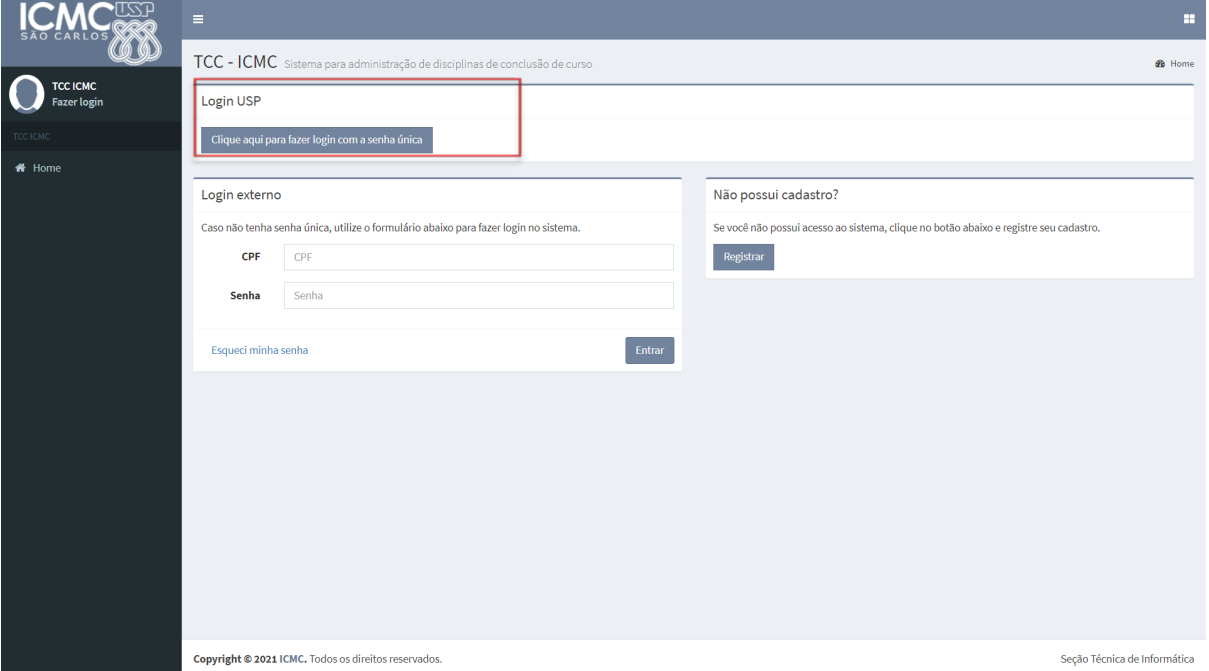

Figura 1.1. Registrar-se no TCC-ICMC via sistemas USP

Quando o usuário clicar no botão indicado pela Figura 1.1, ele será redirecionado para efetuar login no sistema USP. Com base nisso, terá que fornecer o seu número USP no campo usuário e a senha única, conforme Figura 1.2.

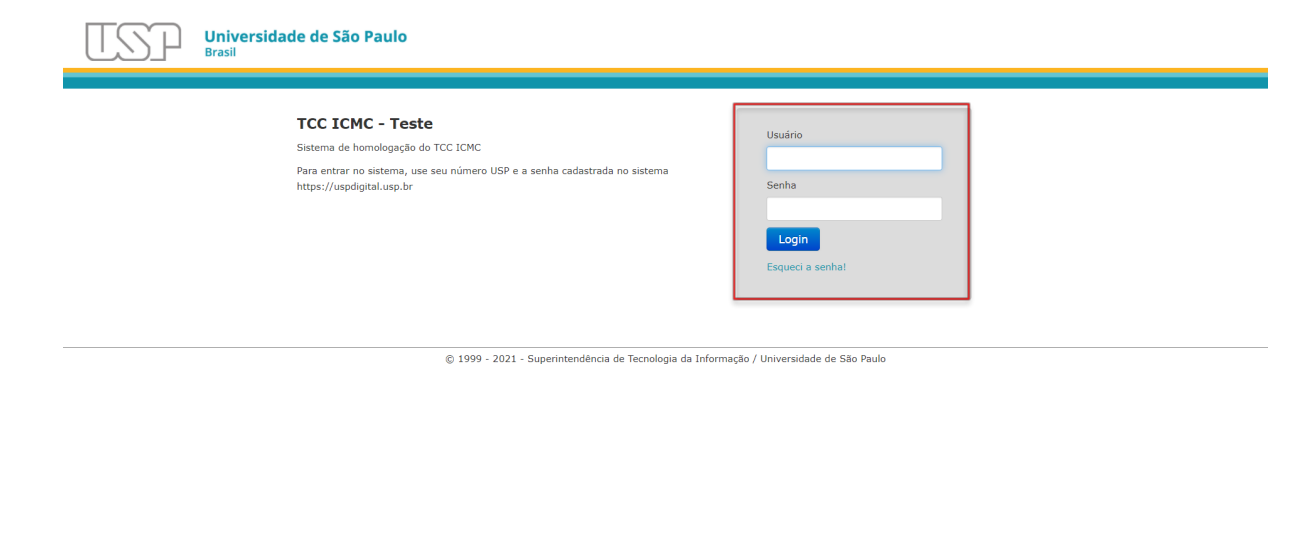

Figura 1.2. Login pela senha única

A partir disso, o sistema reconhecerá o seu perfil como estudante de graduação. Ainda assim, o aluno terá que indicar o curso e complementar o seu cadastro. Na Figura 1.3 são mostradas as opções disponíveis para cadastro.

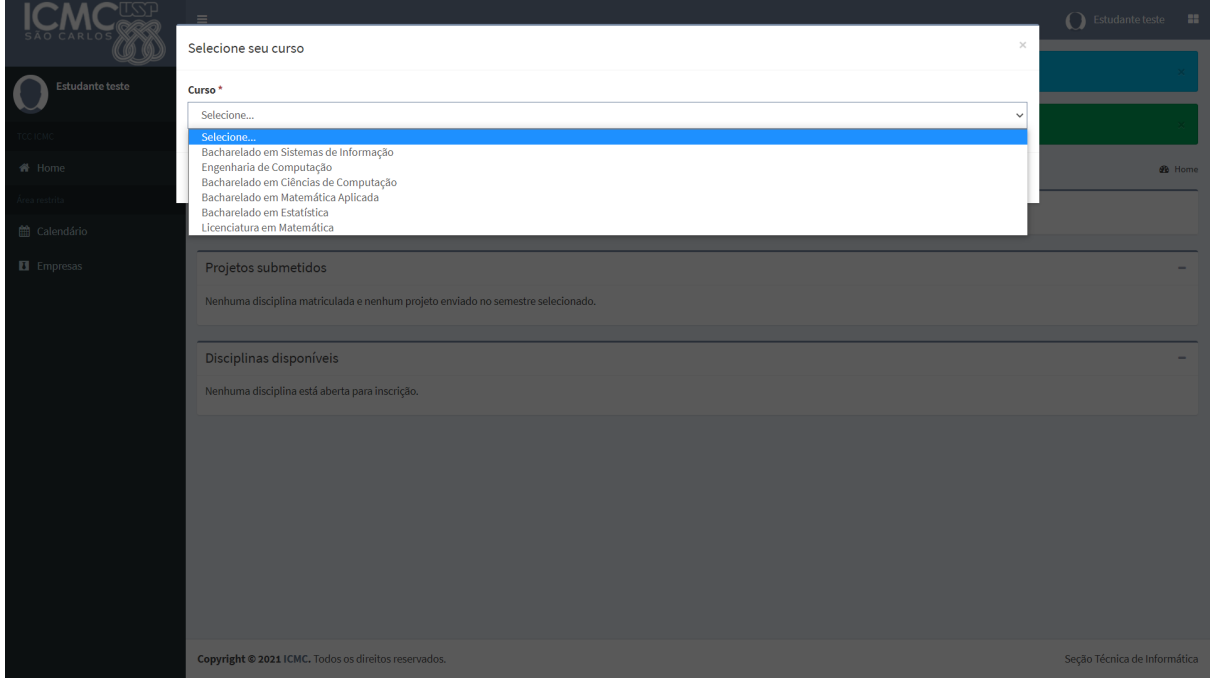

Figura 1.3. Tela com opções de curso

A partir da **seleção do curso**, novas funcionalidades do sistema são disponibilizadas para o usuário aluno. Antes do aluno realizar qualquer ação no sistema, recomenda-se que ele complete o seu perfil. Para tanto, basta o usuário

clicar no link fornecido na mensagem disponível na interface principal "Por favor, complete seu cadastro no sistema. Clique aqui", conforme Figura 1.4.

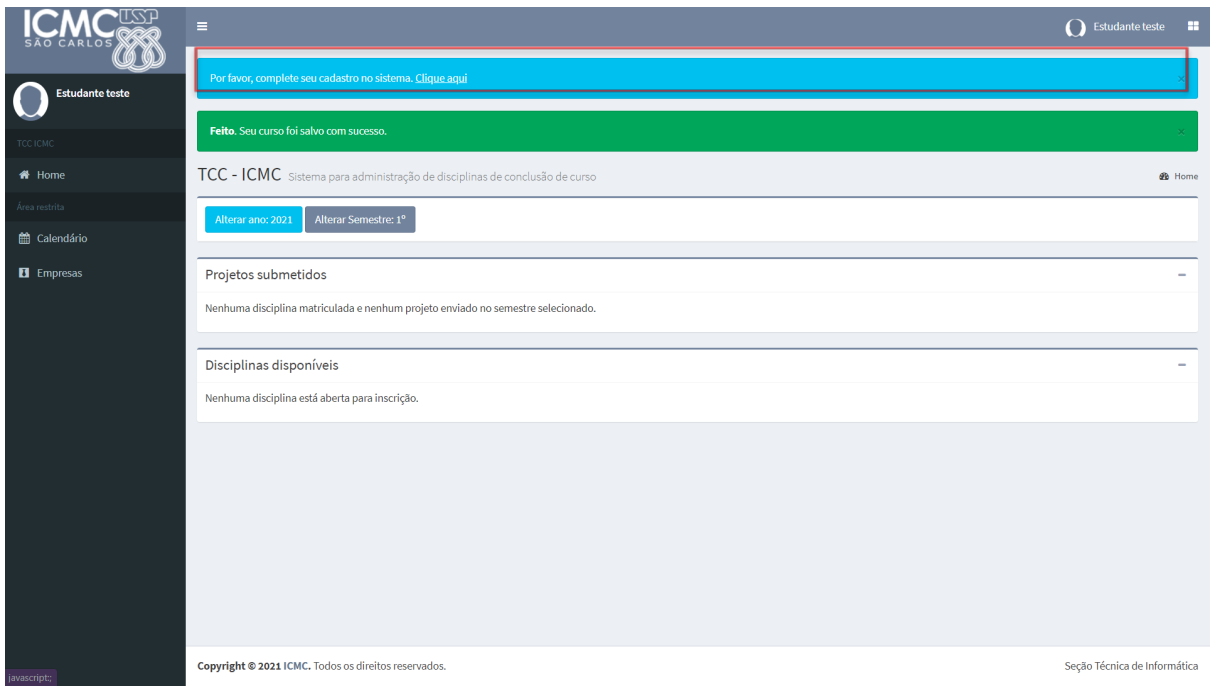

Figura 1.4. Mensagem com indicação de atualização de cadastro

Quando o usuário clicar no link fornecido pela mensagem ilustrada na Figura 1.4., uma interface com dados do usuário será carregada. Nela, há informações complementares que precisam ser incluídas, conforme pode ser observado na Figura 1.5. Quando o usuário finalizar a atualização do cadastro, basta clicar em "Salvar".

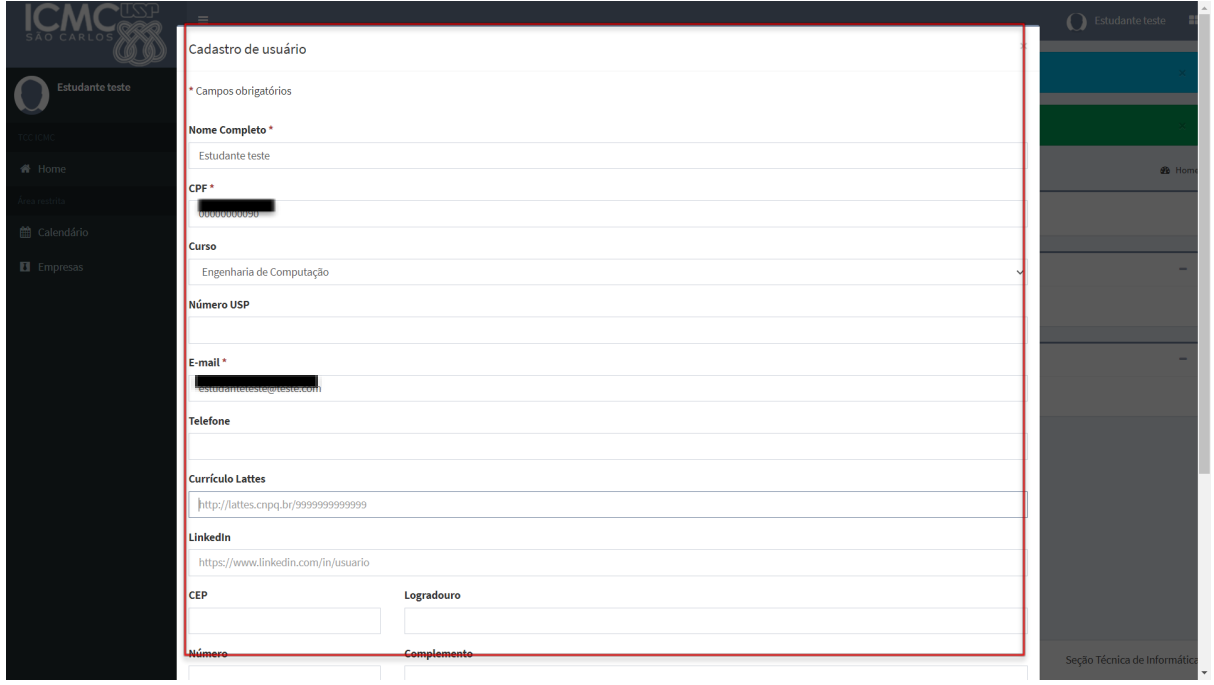

Figura 1.5. Formulário complementar de cadastro

#### <span id="page-6-0"></span>**1.2 Cadastro no sistema por CPF**

Esta seção demonstrará a sequência de passos para a segunda opção de cadastro, porém não é recomendada para alunos USP, mas apenas para usuários externos. Na página principal do sistema, clicar em "Registrar", conforme a Figura 1.6.

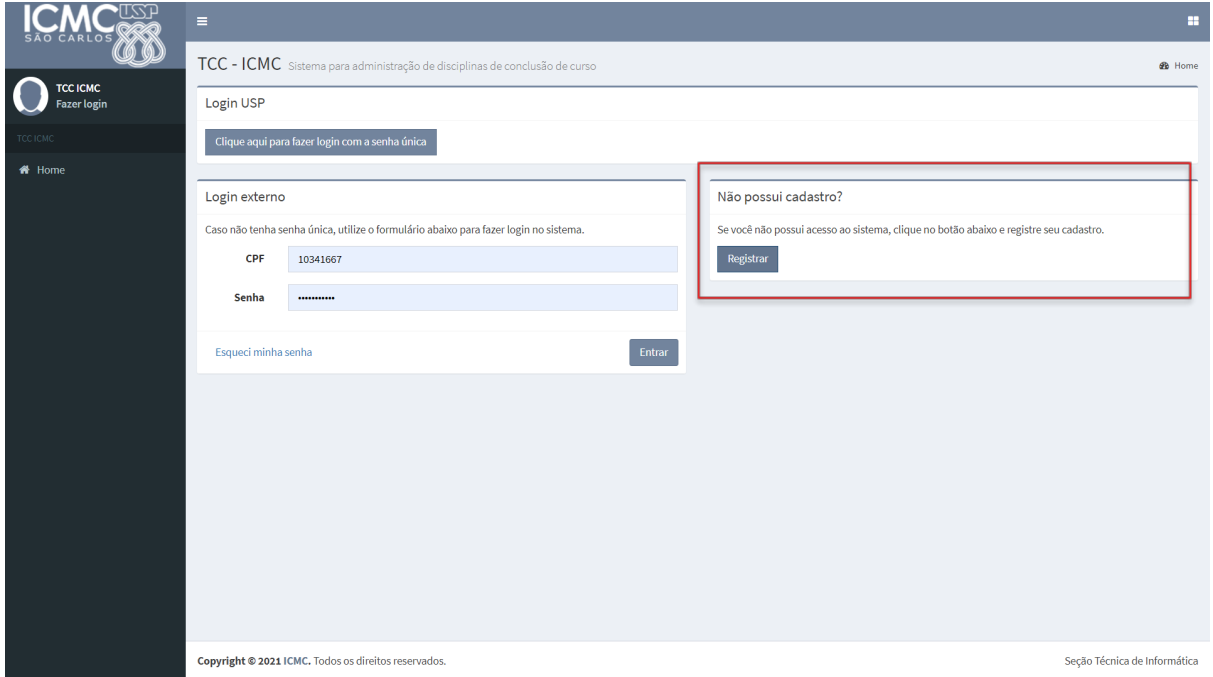

Figura 1.6. Acessar ou registrar-se no TCC-ICMC.

Após o usuário clicar no botão "Registrar" no painel que será exibido, é preciso preencher obrigatoriamente os campos: CPF, e-mail, nome completo, senha e confirmar a senha, como exibido na Figura 1.7. Esses dados serão utilizados para acessar o sistema, posteriormente.

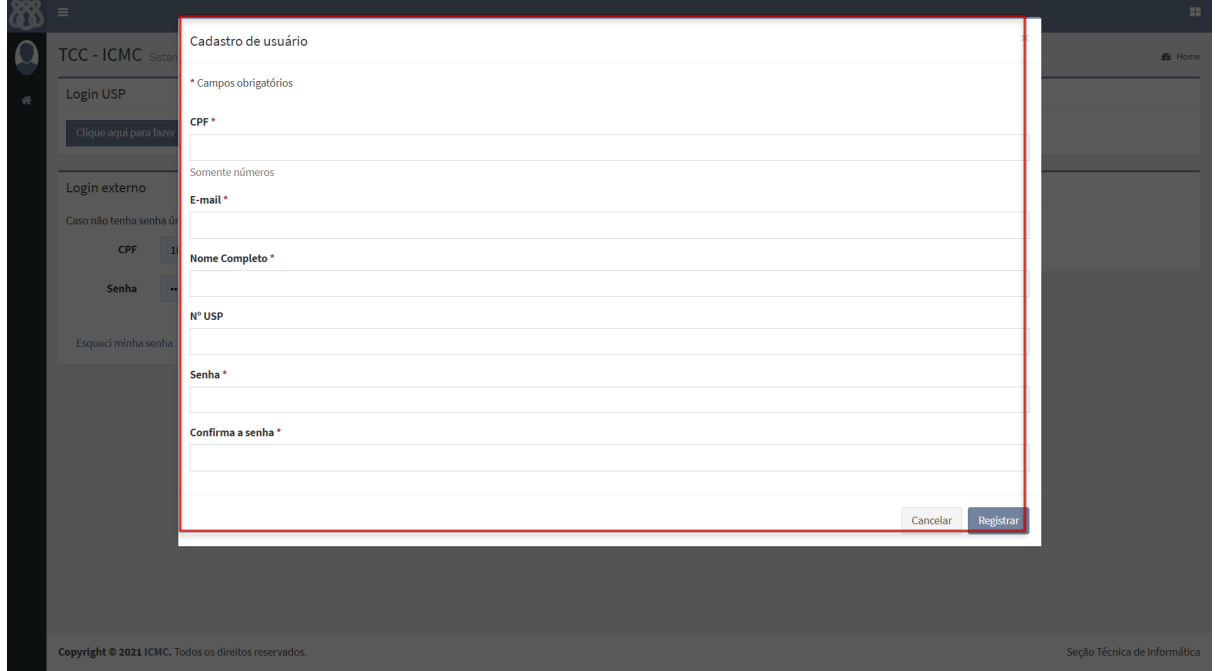

Figura 1.7. Campos para realização de cadastro no sistema.

O usuário será direcionado para a página principal do sistema. No primeiro acesso, ele não terá permissão para realizar matrículas ou consultas sobre a disponibilidade de disciplinas, dado que o administrador do sistema precisa autorizar o estudante, no sentido de inclui-lo no perfil de aluno da USP. A Figura 1.8. apresenta a interface que contém a mensagem ao usuário sobre a permissão de acesso.

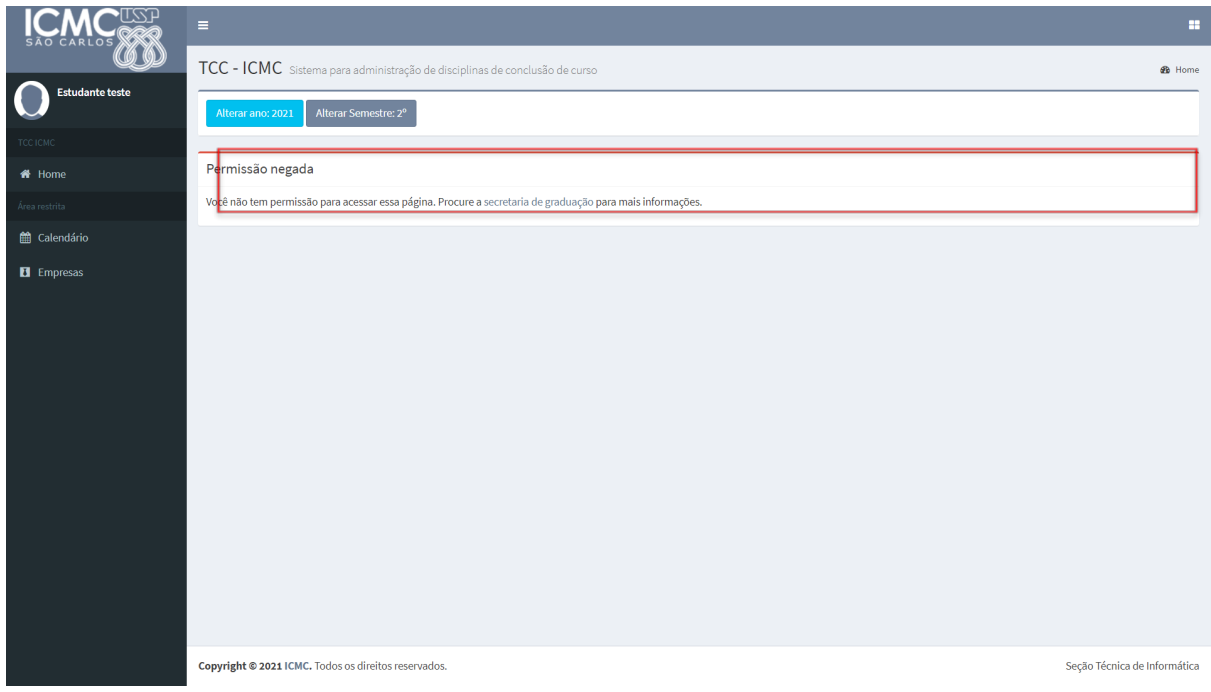

Figura 1.8. Tela com mensagem de aviso de permissão.

Ao passo que o administrador do sistema atribuir um papel ao usuário do sistema, neste caso o papel de aluno, o usuário será redirecionado ao formulário de cadastro, em que serão requisitadas informações complementares para o cadastramento, equivalente ao apresentado na Seção 1.1.

#### <span id="page-7-0"></span>**2. INSCRIÇÃO DO PROJETO EM DISCIPLINA**

#### <span id="page-7-1"></span>**2.1. Cadastro do projeto**

Ao acessar o sistema, estando no período de matrícula, o ano e o semestre corrente selecionado, o aluno terá acesso à inscrição na disciplina oferecida, conforme mostra a Figura 2.1.

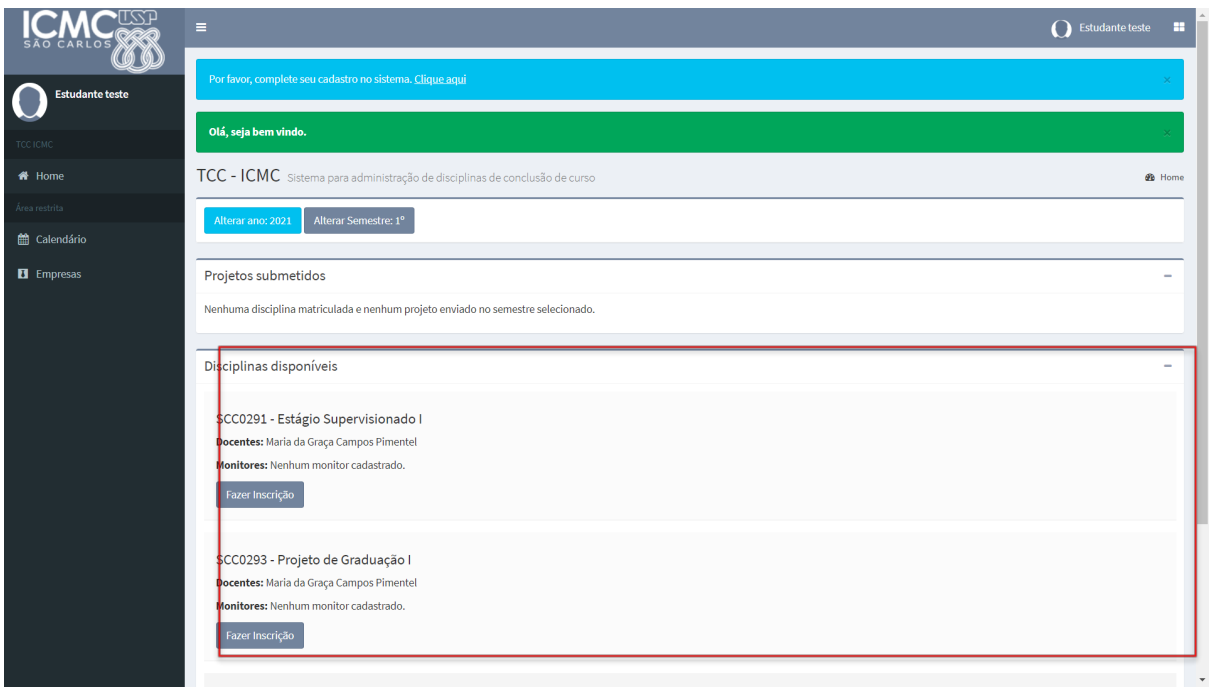

Figura 2.1. Inscrição do aluno em uma oferta de disciplina.

Se nenhuma disciplina estiver aparecendo para o usuário, ele terá que conferir se já indicou no formulário de cadastro o curso que está matriculado. Se a indicação estiver certa e mesmo assim o problema persistir, o aluno deve conferir se o período correto está configurado. Para tanto, na Figura 2.1., selecione o botão "Alterar ano" ou a opção "Alterar semestre". Lembre-se que se você está no primeiro semestre do ano de 2021, a configuração deve estar definida conforme a Figura 2.2. Se ainda assim o problema persistir, provavelmente a data atual não está no intervalo configurado como inscrição em disciplinas e você deve procurar o professor responsável pelo curso para uma possível solução.

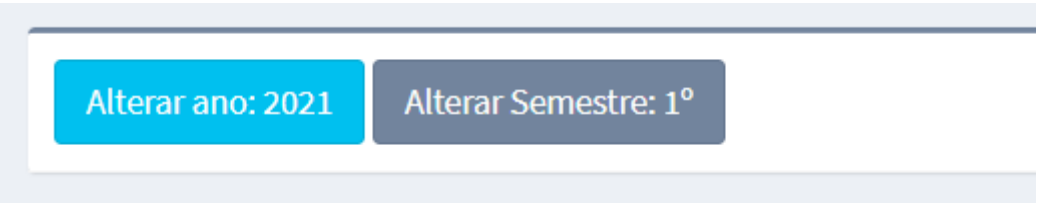

Figura 2.2. Configuração de período

Quando o aluno reconhecer a disciplina que deseja se matricular, deverá clicar no botão "Fazer inscrição" referente à disciplina. É possível que mais de uma disciplina esteja disponível para o aluno fazer a sua matricula. Então, o aluno deverá tomar cuidado nesse momento, para evitar que sua matricula seja cancelada. No exemplo apresentado na Figura 2.3, o aluno irá se matricular na disciplina "SCC0293-Projeto de Graduação I", então o botão "Fazer inscrição" será o segundo apresentado.

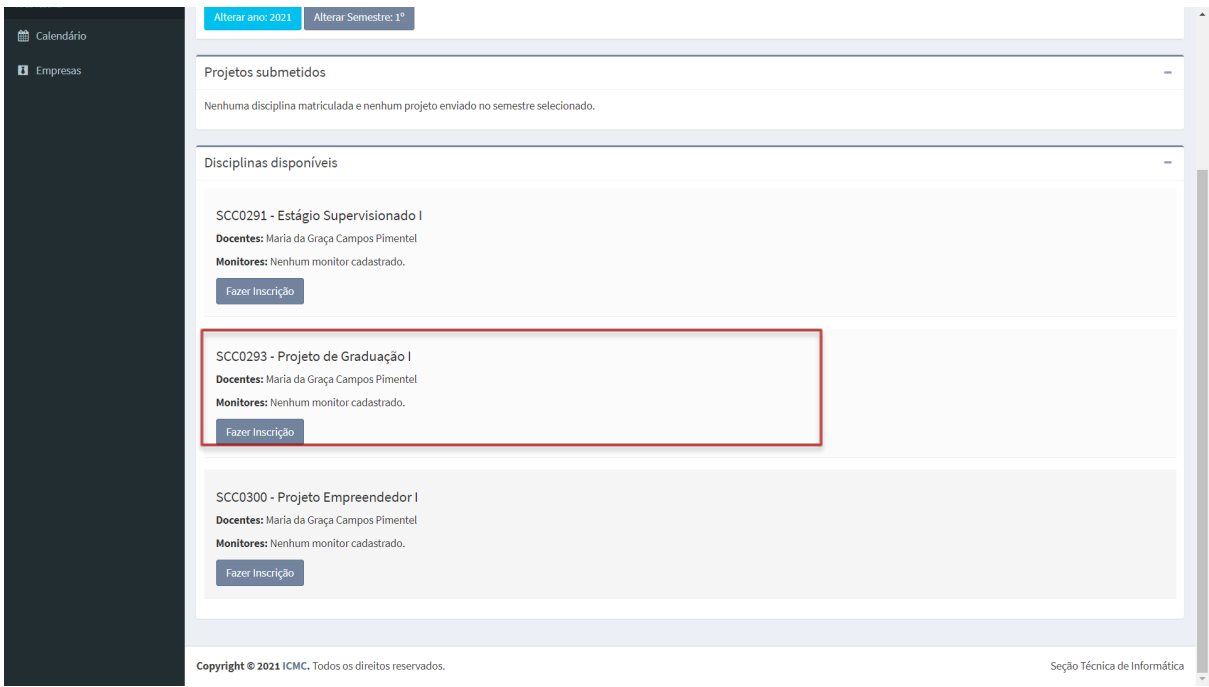

Figura 2.3. Inscrição na disciplina

Após clicar em "Fazer inscrição", um formulário será apresentado, em que o aluno deverá informar:

- Nome do orientador (Projeto de Graduação) ou supervisor (Estágio Supervisionado);
- Título do trabalho (campo obrigatório);
- Áreas relacionadas;
- Sub-área específica;
- Descrição do projeto;
- Atividades a serem desempenhadas; e
- Cronograma.

Vale ressaltar que o aluno deverá preencher todos os campos e no ato da inscrição, já deve ter contatado preliminarmente o seu orientador (para Projeto de Graduação, de Formatura ou Empreendedor) **ou** supervisor (para Estágio ou Emprego). A Figura 2.4. ilustra o formulário a ser preenchido. Apenas um desses campos deve ser preenchido.

É importante notar que se o supervisor não tiver cadastro no sistema, ele deve primeiro se cadastrar e enviar um email para [grad@icmc.usp.br](mailto:grad@icmc.usp.br) avisando que ele é o supervisor de empresa. Caso a empresa também não tenha cadastro, os dados devem ser enviados para que possa ser cadastrada. Desta forma, será feita a mudança do papel do supervisor e sua associação à empresa. Se for estágio, a empresa necessita de convênio com o ICMC. Já se for emprego (CLT ou PJ), basta o cadastro da empresa, sem necessidade do convênio.

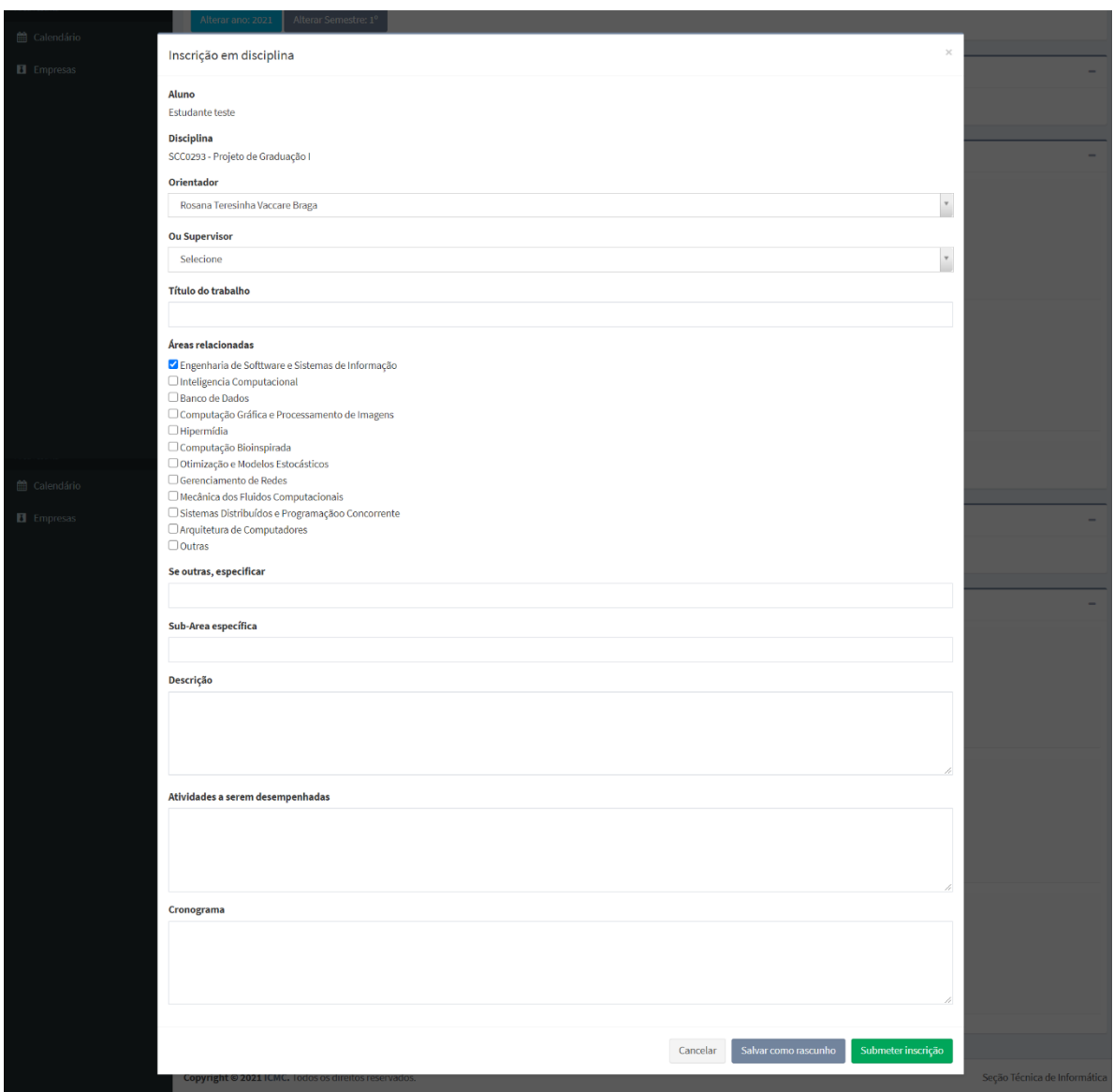

Figura 2.4. Formulário para inscrição em disciplina

Após preencher o formulário, o aluno pode salvar a inscrição como rascunho ou submeter a inscrição.

Se o aluno ainda não tiver todos os dados em mãos, pode salvar como rascunho, porém com esta opção o projeto ainda não é mostrado ao supervisor/orientador, nem tampouco aos ministrantes da disciplina. Ele pode ser retomado posteriormente para completar as informações e então submetido em definitivo. Após o usuário clicar no botão "Salvar como rascunho", o usuário será direcionado para página principal do sistema. Nessa interface, o usuário poderá visualizar a informação sobre o projeto. Há uma opção para editar o formulário de pedido de inscrição, outra para submeter a inscrição e um botão para cancelar a inscrição.

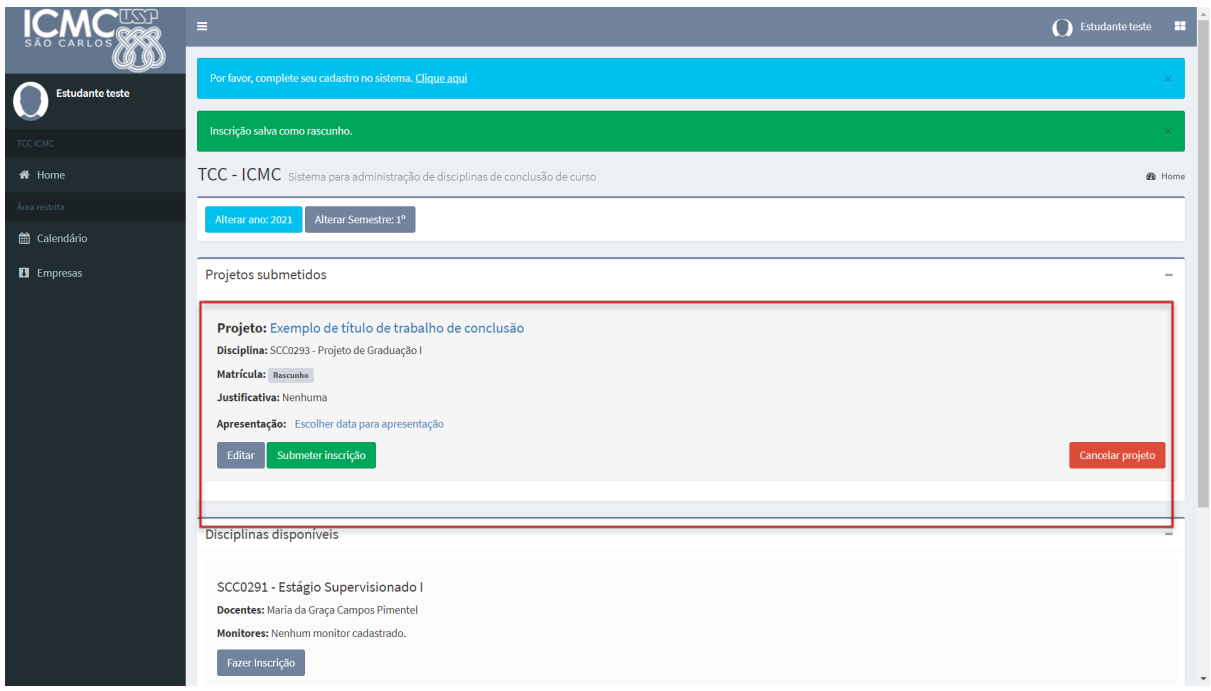

Figura 2.5. Opções disponíveis para pedidos de inscrição salvos como rascunho

Após submeter o projeto, o sistema mostrará ao usuário que o foi projeto submetido, conforme exibido na Figura 2.6. A matrícula do aluno estará como "Matrícula Parcial", até que pelo menos duas de três pessoas a validem: o orientador/supervisor, o professor responsável da disciplina e funcionário da secretaria. Quando isso for feito, o estado mudará automaticamente (Figura 2.7).

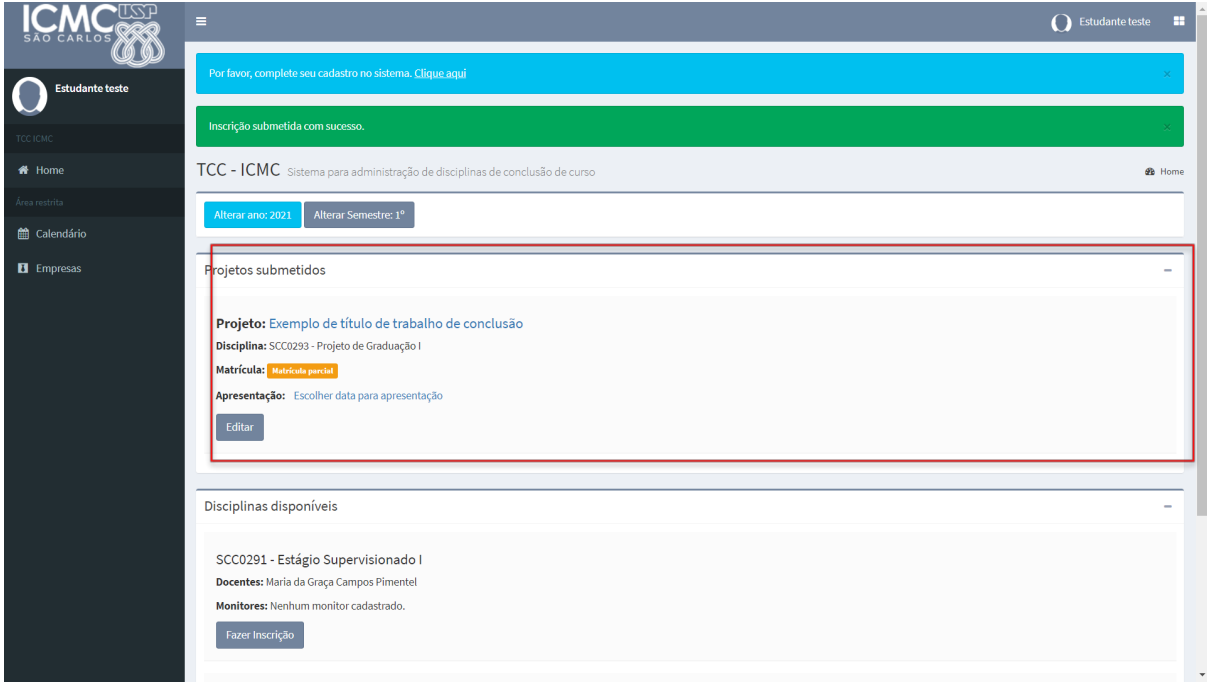

Figura 2.6. Projetos submetidos pelo aluno, no sistema TCC-ICMC.

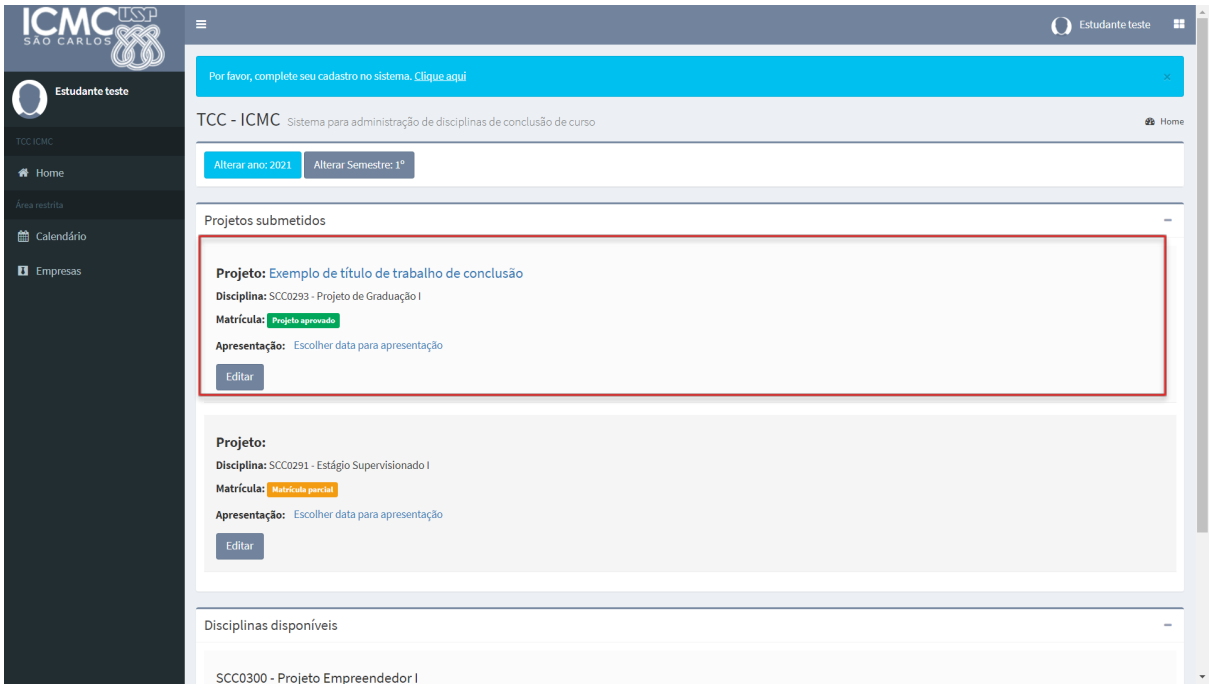

Figura 2.7. Projeto submetido pelo aluno e validado pelos responsáveis

É possível que o docente da disciplina ou o orientador/supervisor solicite correção antes de aprovar pedido de matrícula. Nesse caso, o aluno deverá editar o projeto e submeter novamente a inscrição. Quando houver solicitação de correções, o seu projeto retornará a situação de rascunho e conterá uma justificativa oferecida por quem não tiver aprovado, conforme é possível visualizar na Figura 2.8.

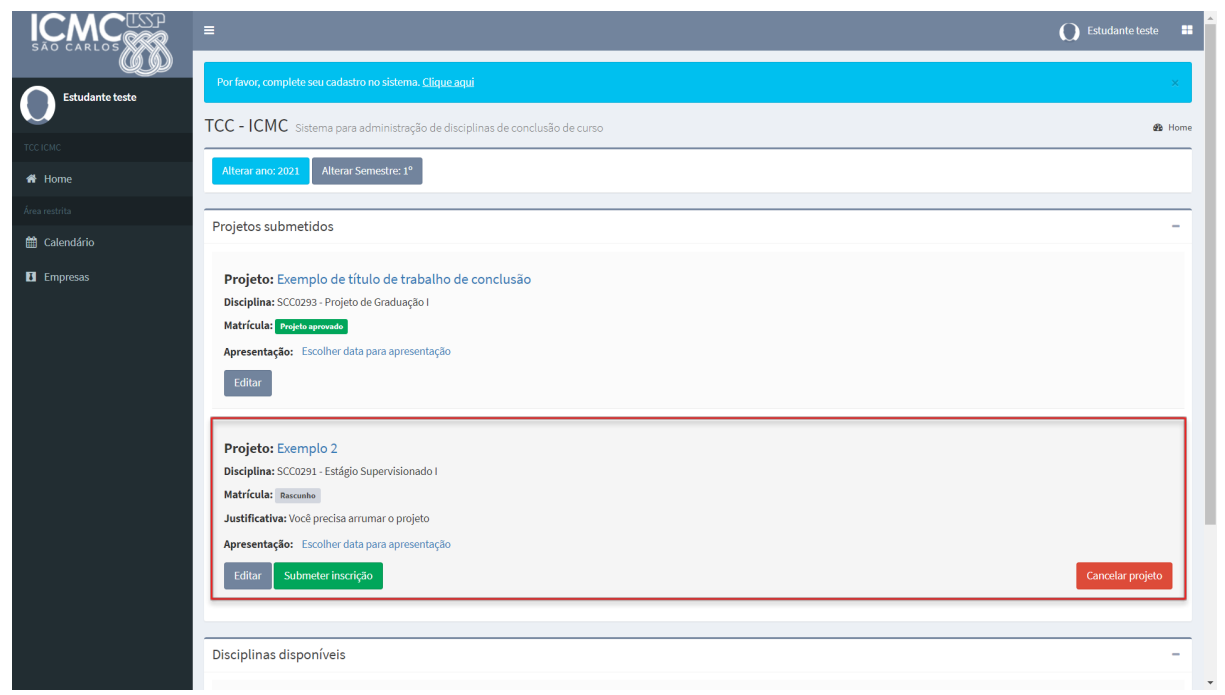

Figura 2.7. Projeto submetido pelo aluno e devolvido pelo docente

Ainda, é possível que o docente da disciplina reprove o pedido de matrícula (veja a Figura 2.8). Nesse caso, a situação de matrícula indicará "Matrícula reprovada". Observe a justificativa, e caso tenha dúvida, entre em contato com o docente responsável pela disciplina ou com o Serviço de Graduação.

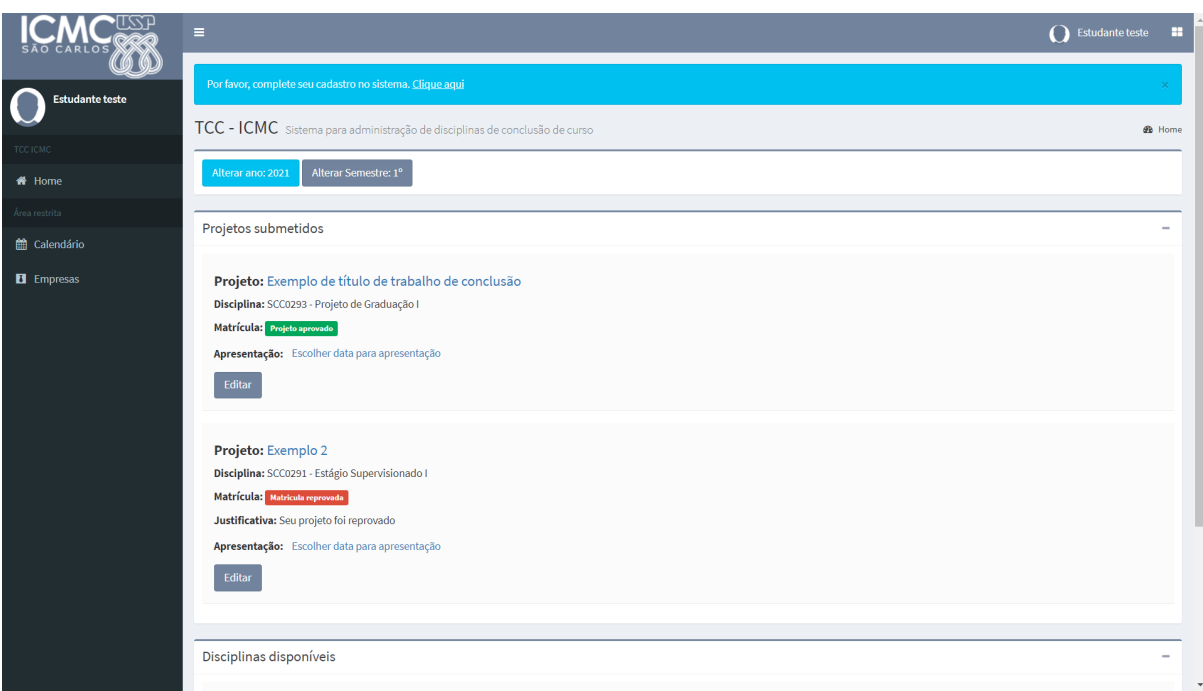

Figura 2.8. Projeto submetido pelo aluno e reprovado pelo docente

#### <span id="page-13-0"></span>**2.2. Alterações no projeto matrícula efetivada**

Após o período de matrículas, haverá um período em que o projeto ainda pode ter algumas partes alteradas, são elas: o título e as áreas de conhecimento. Isso é feito para que o aluno tenha flexibilidade de ajustar o título e as áreas até mais tarde, no máximo alguns dias antes da escolha das bancas. É importante que o título e as áreas estejam corretas para que as bancas sejam alocadas a pessoas com conhecimento para fazer um bom julgamento do trabalho. Caso o usuário precise alterar outras partes que não essas, deve entrar em contato com um dos docentes responsáveis pela disciplina.

#### <span id="page-13-1"></span>**2.3. Submissão do TCC ou relatório de estágio**

Dado o período de submissão de relatório de estágio ou do trabalho de conclusão de curso, o aluno precisará acessar o sistema. No período, o sistema disponibilizará opções para envio da monografia. A primeira etapa é enviar a monografia original, selecionado o link que aparecerá somente no período de envio que será delimitado pelo professor da disciplina, conforme Figura 2.9.

Projeto: Estágio na empresa Erikson

Disciplina: SCC0291 - Estágio Supervisionado I

Matrícula: Matriculado

Monografia original: Enviar monografia original - Clique para visualizar / enviar nova versão

Monografia revisada: Enviar monografia revisada - Clique para visualizar / enviar nova versão

#### **Questionários:**

- > Questionário de Estágio SSC
- > Questionário de Graduação SSC

Apresentação: Escolher data para apresentação

#### Figura 2.9. Submissão de relatório de estágio ou TCC/monografia

Após clicar no link "Enviar monografia original", o sistema redirecionará o usuário para uma página na qual poderá fazer o upload do arquivo, em formato PDF, conforme Figura 2.10. Nesse momento, antes de fazer o upload, é sugerido ao aluno que remova caracteres especiais e acentos do nome do arquivo. Por exemplo, se o título do documento for "tcc – João Silva", altere para TccJoaoSilva".

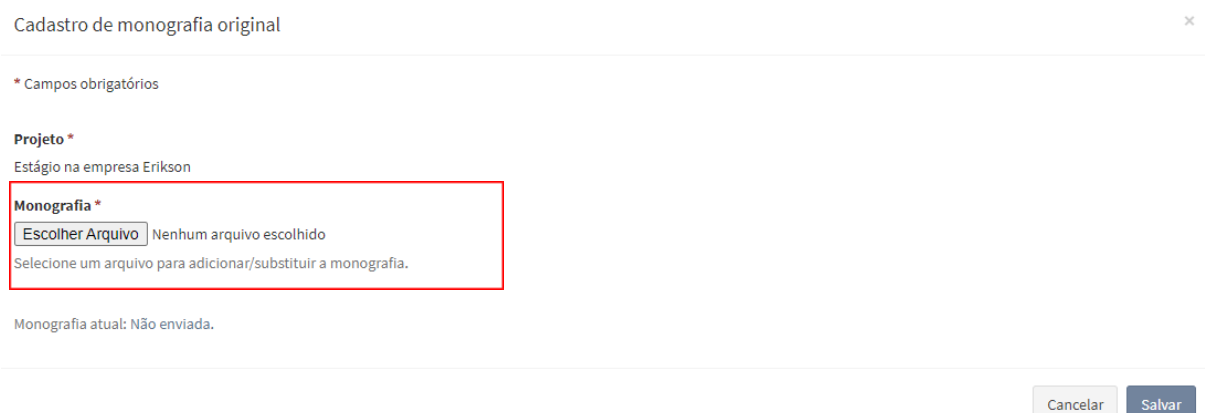

Figura 2.10. Interface de submissão do relatório de estágio ou TCC/monografia

Ao finalizar a submissão, a interface principal será carregada. Nela, o aluno deverá conferir se o arquivo correto foi submetido. Se o aluno perceber que não submeteu o arquivo correto, precisará enviar uma nova versão, clicando em enviar nova versão do item "Monografia original" (Figura 2.11).

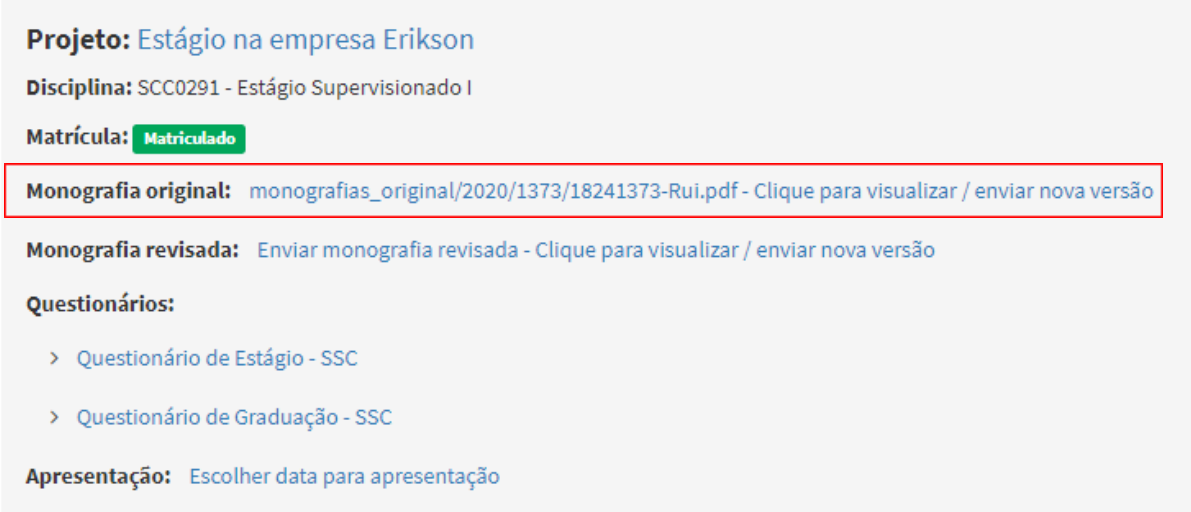

Figura 2.11. Alteração realizada após a submissão de arquivo

Ainda, se o aluno submeter equivocadamente um arquivo, o sistema é capaz de identificar se o PDF está comprimido ou com alguma proteção (por exemplo, com senha). Nesse sentido, um aviso será apresentado ao aluno (Figura 2.12.). Outra situação que provoca uma notificação do sistema ao aluno consiste em submissão de arquivo com mais de 6MB (Figura 2.13).

Arquivo PDF inválido: Comprimido ou com restrição de acesso (Senha/Impressão)! Tente outro!

Figura 2.12. Notificação sobre submissão de PDF protegido ou comprimido

Não foi possível fazer o upload do arquivo. O arquivo no upload é maior do que o limite do PHP (2 Mb). Não foi possível enviar o arquivo, tente novamente

Figura 2.13. Notificação sobre submissão de PDF com tamanho que ultrapassa o limite aceito pelo sistema

Algumas precauções que precisam ser tomadas pelos alunos ao gerar o PDF são identificadas no sistema, conforme Figura 2.14.

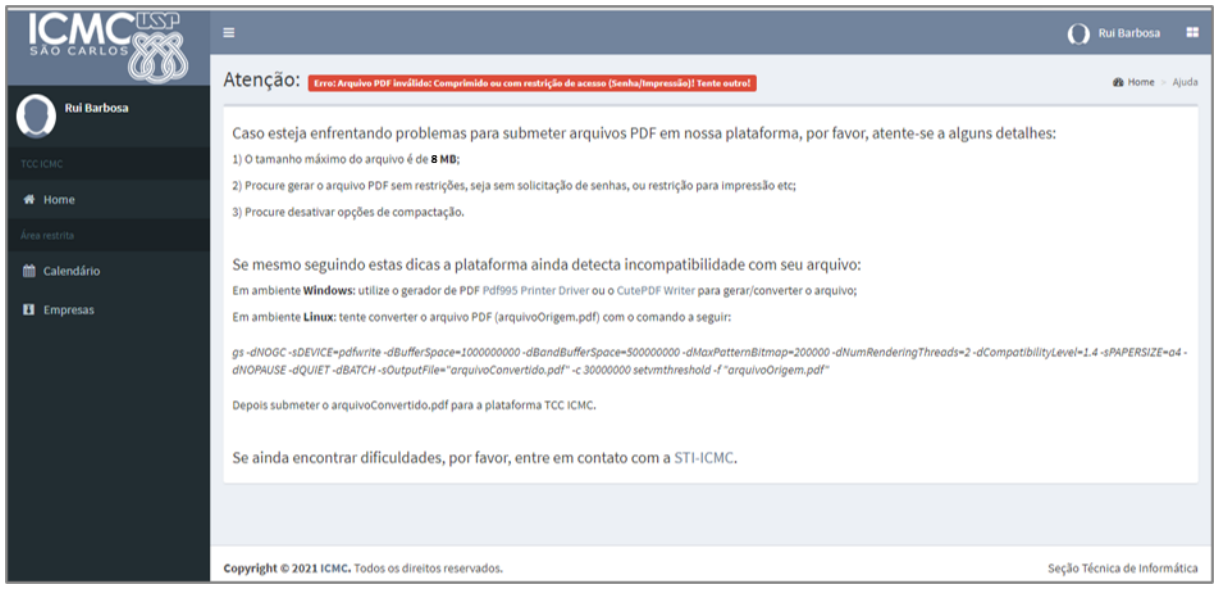

Figura 2.14. Recomendação para submissão de arquivo

Para fazer o upload dos documentos (monografia ou relatório de estágio), recomenda-se o uso do browser Google Chrome, uma vez os testes realizados no TCC-ICMC foram executados tendo como base esse navegador Web.

#### <span id="page-16-0"></span>**2.4. Agendamento de apresentação/defesa**

Antes da submissão do relatório de estágio ou monografia, o aluno deverá definir uma data para apresentar o seu estudo. Em caso de estágio, não há necessidade do supervisor estar presente, mas em caso de monografia recomenda-se que a apresentação seja marcada para uma data em que o orientador consiga estar presente. Portanto, antes do aluno fazer o registro, espera-se que ele combine com o seu orientador o momento mais apropriado para a defesa. Essa definição de data e horário terá como base algumas opções que estarão disponíveis no sistema. Essas opções são definidas pelos professores das disciplinas.

Ao passo que as datas estiverem disponíveis para seleção, o aluno deve acessar o TCC-ICMC e localizar o item "Apresentação". Ao fazer isso, deve clicar no link "Escolher data para apresentação", conforme Figura 2.15.

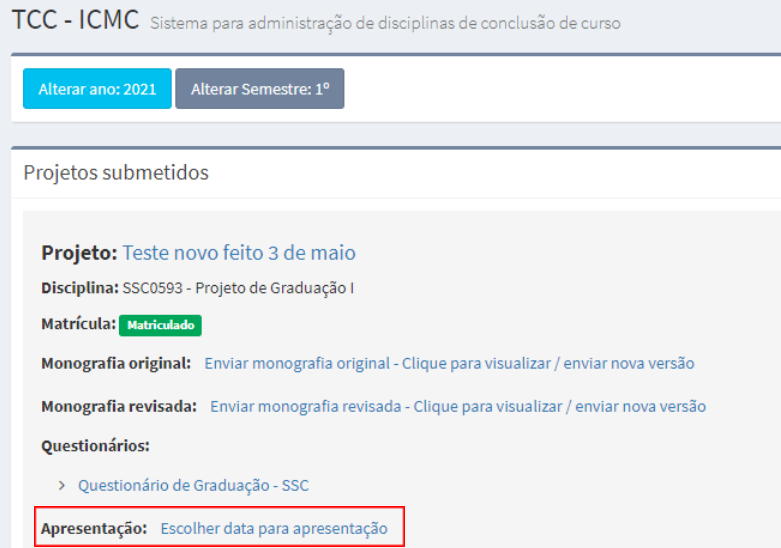

Figura 2.15. Escolha de data para apresentação

Ao clicar no link destacado pela Figura 2.15, um conjunto de horários disponíveis será apresentado em formato de calendário. Conforme é possível observar na Figura 2.16, o aluno terá que escolher um dos horários disponíveis. Para tanto, basta clicar em no horário que desejar. Vale ressaltar que é importante escolher um horário de acordo com slot de tempo necessário para apresentação de estágio ou monografia, conforme definido pelo departamento ao qual a disciplina é vinculada.

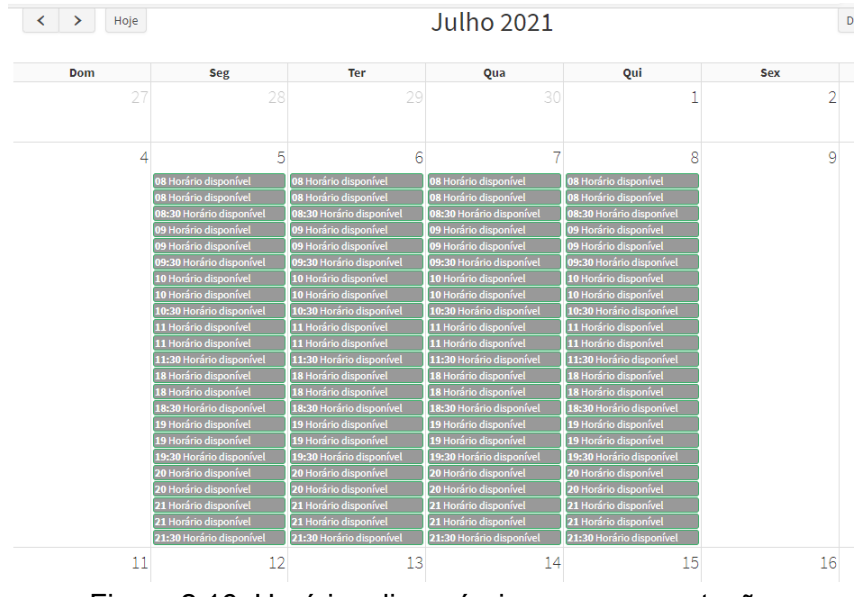

Figura 2.16. Horários disponíveis para apresentação

Ao selecionar o horário disponível, uma nova interface será carregada. Nesse momento, o aluno deverá atentar-se a informação apresentada e indicar ao sistema que deseja reservar a data e horário selecionados para sua apresentação. A Figura 2.17 expressa um exemplo de notificação. Para indicar ao sistema que deseja reservar o horário descrito, basta clicar no botão "Confirmar".

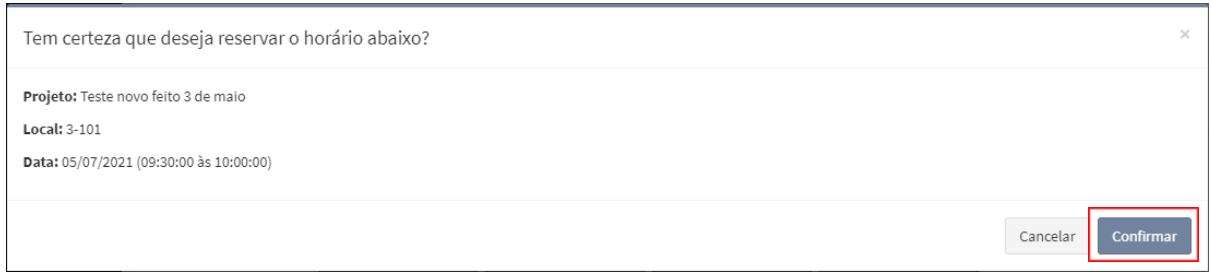

Figura 2.17. Notificação para confirmação de horário

Após confirmar o horário, o sistema irá efetivar o registro da apresentação. Diante disso, a interface inicial do TCC-ICMC será carregada. O aluno poderá visualizar o horário agendado nessa mesma interface, observado o item "Apresentação". Nesse item, o horário pré-definido estará disponível, conforme indicado na Figura 2.18.

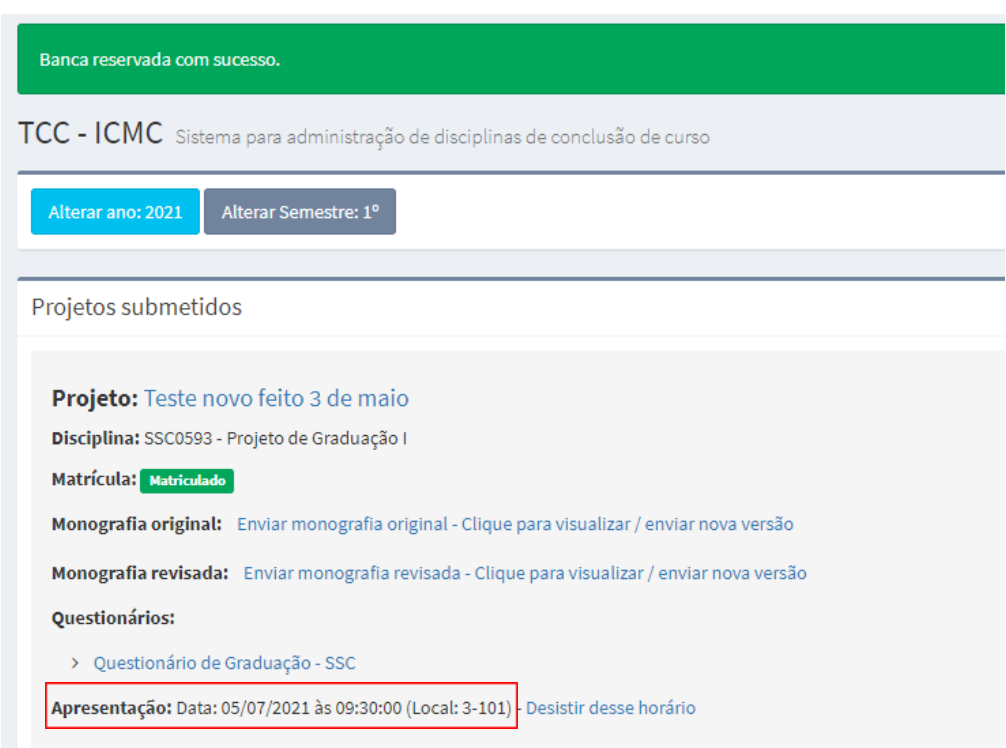

Figura 2.18. Horário agendado para apresentação

Na interface ilustrada pela Figura 2.18 o aluno também poderá alterar o horário da sua apresentação. Para tanto, deverá escolher o link "Desistir desse horário". Ao clicar nele, um aviso será carregado, interrogando se o usuário tem certeza que deseja desistir do horário. Caso o aluno tenha clicado equivocadamente, basta clicar no botão "Cancelar". Por outro lado, se o aluno deseja fazer a troca de horários ou até mesmo desistir de marcar a apresentação, será preciso clicar no botão "Confirmar". Após fazer o cancelamento, o aluno precisará refazer os passos indicados anteriormente nesta Seção para reagendar o horário para sua apresentação.

Tem certeza que deseja desistir do horário abaixo?

Projeto: Teste novo feito 3 de maio Local:  $3-101$ 

Data: 05/07/2021 (09:30:00 às 10:00:00)

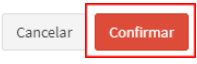

 $\times$ 

Figura 2.17. Notificação para cancelamento de agendamento